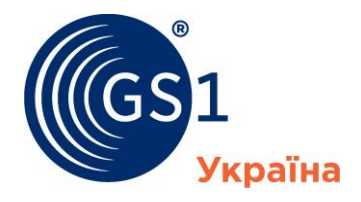

The Global Language of Business

# **Правила передачі інформації через систему інтерактивної взаємодії з Асоціацією "ДжіЕс1 Україна"**

Технічний регламент Асоціації "ДжіЕс1 Україна" *Версія 1.0 (лютий 2015 р.)*

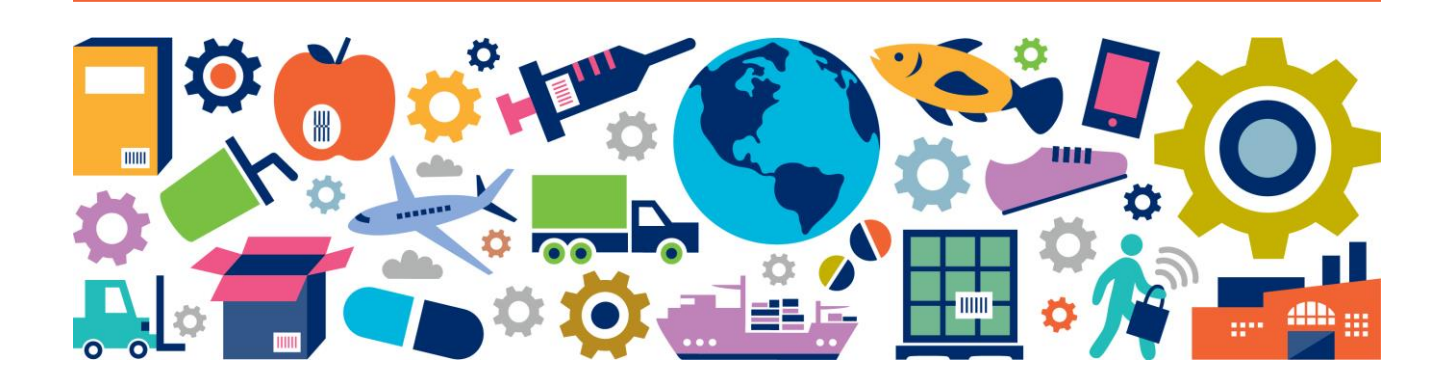

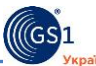

### **ПЕРЕДМОВА**

### 1 РОЗРОБЛЕНО:

Асоціацією Товарної Нумерації України "ДжіЕс1 Україна"

### 2 ЗАТВЕРДЖЕНО ТА НАДАНО ЧИННОСТІ:

Рішенням Ради директорів Асоціації "ДжіЕс1 Україна" від 26 лютого 2015 р. № 01. Чинний з 02 березня 2015 р.

### 3 УВЕДЕНО ВПЕРШЕ

#### **Правові застереження**

Докладено всіх зусиль для забезпечення правильного подання стандартів GS1 у цьому документі, проте Асоціація "ДжіЕс1 Україна" й інші сторони, що брали участь у створенні цього документа, СТВЕРДЖУЮТЬ, що цей документ не містить безпосередньо чи опосередковано висловлених гарантій точності або придатності його використання для тих чи інших цілей, і ВІДМОВЛЯЮТЬСЯ від будь-якої безпосередньої чи опосередкованої відповідальності за збитки чи шкоду, пов'язані з використанням цього документа. Цей документ може бути модифіковано у зв'язку з розвитком технологій, змінами стандартів, або внаслідок нових правових вимог.

Деякі назви продуктів та компаній, згадані у цьому документі, можуть бути незареєстрованими та (або) зареєстрованими торговельними марками відповідних компаній.

Право власності на цей документ належить Асоціації "ДжіЕс1 Україна". Відтворювати, тиражувати і розповсюджувати документ повністю чи частково на будь-яких носіях інформації без офіційного дозволу Асоціації "ДжіЕс1 Україна" заборонено.

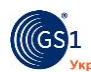

# **ЗМІСТ**

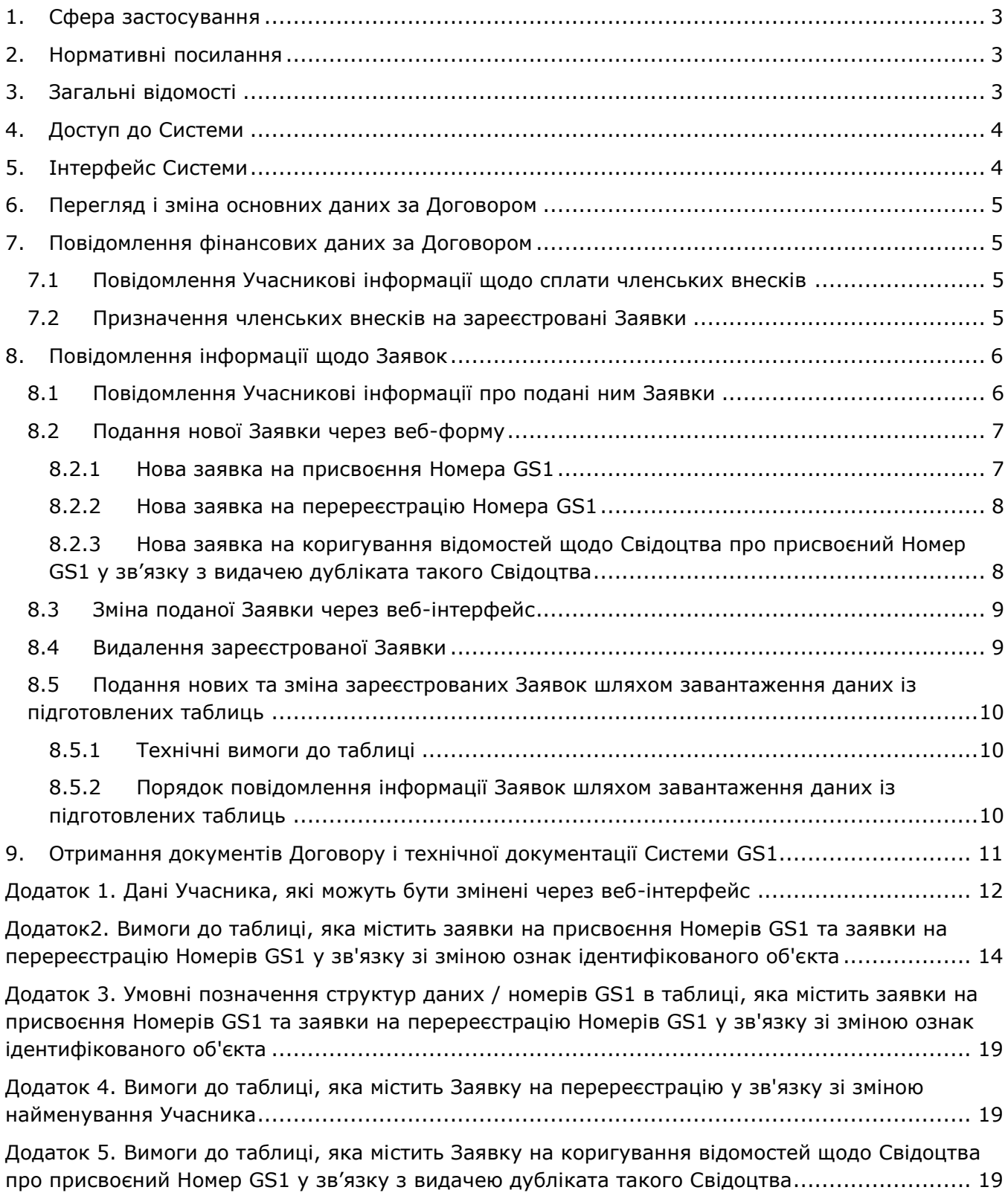

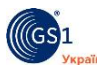

### <span id="page-4-0"></span>**1. Сфера застосування**

Цей Регламент встановлює порядок передачі в безпаперовій формі через Систему інтерактивної взаємодії з Асоціацією "ДжіЕс1 Україна" інформації, пов'язаної з реалізацією суб'єктом господарювання, який є асоційованим членом Асоціації "ДжіЕс1 Україна" (далі – Учасник), права на участь у всесвітній системі GS1 в Україні.

Регламент є нормативно-технічним документом Асоціації "ДжіЕс1 Україна" (далі – Асоціація) та поширюється на відносини між Асоціацією і Учасником (далі – Сторони), що виникли на підставі укладеного Сторонами договору про асоційоване членство в Асоціації "ДжіЕс1 Україна" та участь у всесвітній системі товарної нумерації GS1 (далі - Договір), в частині здійснення прав і обов'язків Сторін, що визначені додатковою угодою (форма 9) до Договору.

Зміни та доповнення до цього Регламенту вносять на підставі оновлень нормативних документів організації GS1, національних та міжнародних стандартів, нормативних документів Асоціації. Регламент із внесеними змінами у новій редакції відповідної чергової версії затверджує у встановленому порядку Рада директорів Асоціації "ДжіЕс1 Україна".

### <span id="page-4-1"></span>**2. Нормативні посилання**

В цьому Регламенті використано терміни, встановлені в документі *"Термінологія Системи GS1. Специфікації "ДжіЕс1 Україна" (версія 1.0, червень 2008 р.)*

В цьому Регламенті є посилання на такі документи:

*Правила заповнення заявок на присвоєння та перереєстрацію номерів GS1 (в редакції 2, затвердженій рішенням Ради директорів Асоціації "ДжіЕс1 Україна" №26 від 14 серпня 2007 р.)*

*Положення Асоціації "ДжіЕс1 Україна" "Про національну систему ідентифікації документів, що забезпечують надання торгових знижок" (в редакції 2005 р.)* 

# <span id="page-4-2"></span>**3. Загальні відомості**

*Система інтерактивної взаємодії з Асоціацією "ДжіЕс1 Україна"* (далі – Система) призначена для передачі в безпаперовій формі інформації, що пов'язана з реалізацією Учасником права на участь у Системі GS1 відповідно до умов Договору.

Система дає можливість Учаснику здійснювати з Асоціацією інтерактивний обмін інформацією в безпаперовій формі, а саме:

- отримувати поточні дані про Учасника, вказані у Договорі та в Реєстраційній картці Учасника, і повідомляти Асоціацію про зміни таких даних;
- отримувати інформацію стосовно виконання фінансових зобов'язань за Договором;
- подавати, редагувати та видаляти заявки на присвоєння та (або) на перереєстрацію Номерів GS1, а також заявки на коригування відомостей щодо Свідоцтва про присвоєний Номер GS1 у зв'язку з видачею дубліката такого Свідоцтва (далі – Заявки);
- отримувати поточні дані щодо стану виконання Асоціацією поданих Заявок;
- отримувати документи Договору і технічну документацію Системи GS1.

Система являє собою веб-сервіс, доступний через мережу Інтернет за допомогою веббраузера. Конфіденційність обміну даними між веб-браузером Учасника і сервером Асоціації, автентифікацію Учасника і Асоціації та криптографічний захист даних, що передаються, забезпечує безпечне з'єднання за протоколом HTTPS, яке використовується для взаємодії Учасника з Асоціацією через Систему і підтримує шифрування даних за криптографічним протоколом SSL.

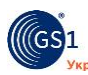

## <span id="page-5-0"></span>**4. Доступ до Системи**

Система доступна через Інтернет за адресою [https://online.gs1ua.org](https://online.gs1ua.org/)

Доступ Учасника до Системи здійснюється за парою "логін-пароль".

Логіном слугує номер GLN, який ідентифікує Учасника як юридичну особу або фізичну особу-підприємця ("основний" номер GLN Учасника).

Пароль доступу Учасник отримує самостійно згідно з інструкцією на головній сторінці сайту Системи. Після виконання Учасником відповідного запиту Система автоматично надсилає пароль доступу на заявлену Учасником електронну адресу працівника, призначеного (уповноваженого) Учасником для роботи з Асоціацією.

Учасник може самостійно змінити пароль доступу до Системи згідно з інструкцією на головній сторінці сайту Системи.

Пароль доступу до Системи повинен бути змінений у випадку:

- виявлення Учасником несанкціонованого доступу до Системи;
- призначення іншого працівника для роботи з Асоціацією;
- втрати Учасником контролю за доступом до Системи (незалежно від наявності відомостей про її несанкціоноване використання).

У разі призначення іншого працівника для роботи з Асоціацією Учасник перед зміною паролю доступу повинен повідомити Асоціації (письмово або шляхом оновлення відповідної інформації через Систему в порядку, визначеному п.4. цього Регламенту) дані нового уповноваженого працівника.

# <span id="page-5-1"></span>**5. Інтерфейс Системи**

Головні елементи керування Системою знаходяться на верхній панелі керування:

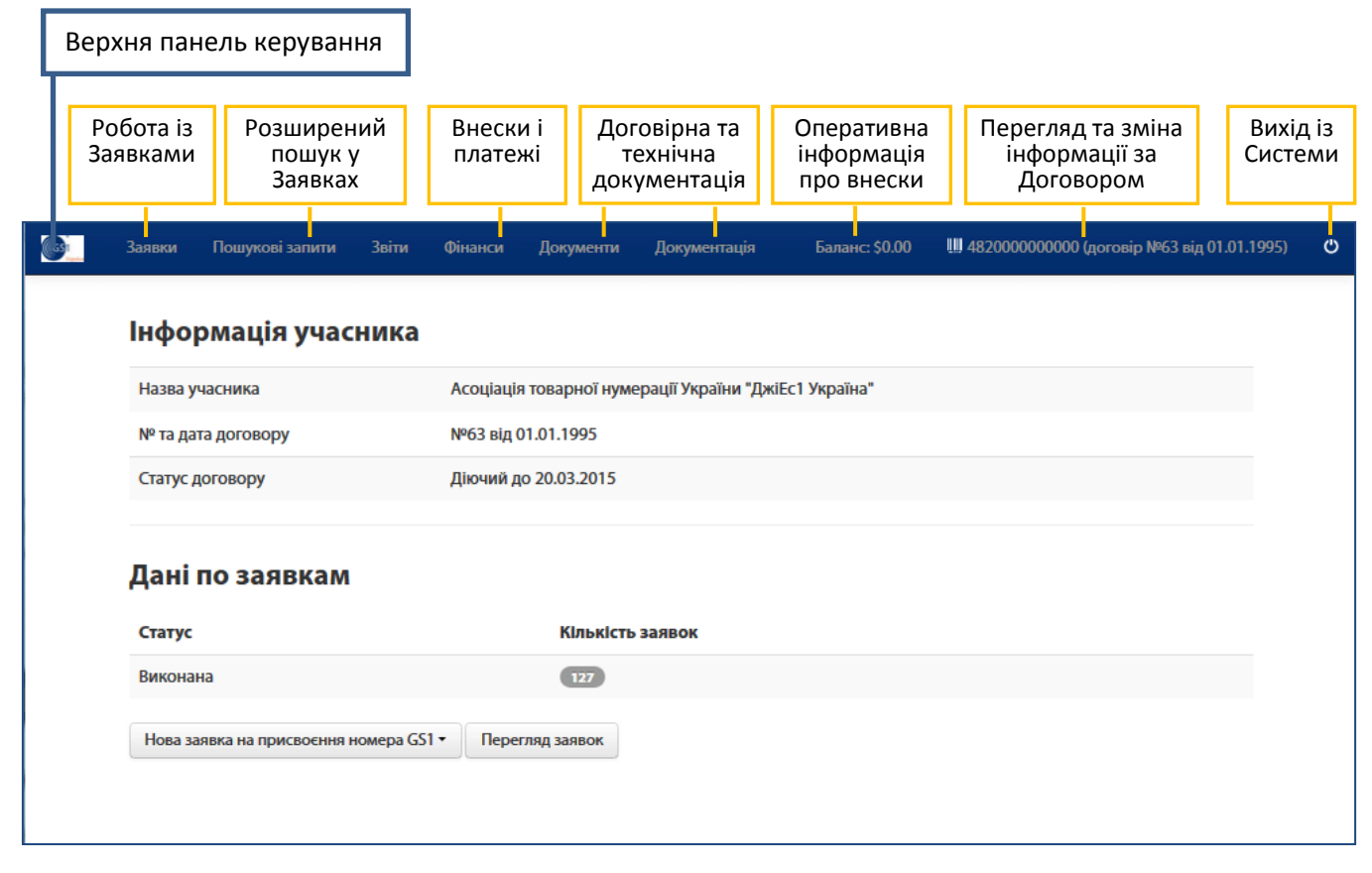

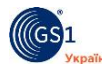

### <span id="page-6-0"></span>**6. Перегляд і зміна основних даних за Договором**

На запит Учасника про перегляд основних даних про нього за Договором Асоціація надає йому через веб-інтерфейс Системи запитувані поточні дані, вказані у Договорі та в Реєстраційній картці Учасника.

Запит на перегляд основних даних за Договором Учасник відправляє, використовуючи активне посилання на номер GLN та номер Договору Учасника у правій частині верхньої панелі керування.

Учасник може повідомити Асоціацію про зміни та (або) доповнення деяких даних за Договором, використовуючи команду "Редагувати" у формі перегляду договірних даних. Через надану Системою веб-форму Учасник самостійно вносить зміни та (або) доповнення у відповідні поля, перевіряє відредаговані дані та за відсутності помилок підтверджує зміни командою "Відправити".

Формати даних, які Учасник може змінити через веб-інтерфейс, наведено у Додатку 1.

Зміна всіх інших даних про Учасника Асоціація здійснює на підставі отриманого від Учасника письмового повідомлення про зміни даних, направленого ним на адресу Асоціації в порядку, передбаченому Договором.

Примітка. Надаючи у розпорядження Асоціації персональні дані про свого представника (суб'єкта персональних даних), Учасник, як володілець таких даних, забезпечує дотримання вимог законодавства України про захист персональних даних в частині належного повідомлення суб'єкта персональних даних про мету збору, обробки і порядок доступу до його персональних даних та отримання Учасником згоди суб'єкта персональних даних на обробку таких даних, зокрема шляхом надання Асоціації права їх обробки від імені Учасника з метою і у порядку, визначених Договором та цим Регламентом.

Асоціація забезпечує відповідно до чинного законодавства обробку персональних даних представника Учасника працівниками Асоціації лише відповідно до їхніх посадових обов'язків та виключно для цілей реалізації прав Учасника на його участь у Системі GS1 згідно з Договором та цим Регламентом.

## <span id="page-6-1"></span>**7. Повідомлення фінансових даних за Договором**

### <span id="page-6-2"></span>**7.1 Повідомлення Учасникові інформації щодо сплати членських внесків**

Асоціація надає поточні відомості щодо сплати Учасником членських внесків за його запитом через веб-інтерфейс Системи.

Запит на інформацію щодо сплати членських внесків Учасник відправляє, використовуючи пункт меню "Фінанси" на верхній панелі керування.

Для отримання відомостей про сплату річних періодичних членських внесків за Заявками Учасник використовує вкладку "Фінансові дані по заявках" (відкривається за промовчанням). Використовуючи системні фільтри, Учасник може уточнити запит, конкретизувавши номери Заявок та календарні дати сплати відповідних членських внесків. Відомості про сплату Учасником річних періодичних членських внесків Асоціація надає у формі переліку, в якому вказано номер Заявки, дату рознесення внеску на Заявку, суму внеску та інформацію про оплату.

Для отримання відомостей про сплату вступного та річних разових членських внесків Учасник використовує вкладку "Фінансові дані по договору". Відомості про сплату всіх разових внесків Асоціація надає у формі переліку, в якому вказано тип внеску, суму, дату його нарахування та інформацію про оплату.

Для отримання відомостей щодо прийнятих Асоціацією платежів Учасник використовує вкладку "Фінансові дані по платежах". Відомості про всі прийняті платежі Асоціація надає у формі переліку, в якому вказано дату отримання платежу, номер платіжного доручення, суму внеску в гривнях і доларах США та курс долара до гривні на час сплати внеску.

#### <span id="page-6-3"></span>**7.2 Призначення членських внесків на зареєстровані Заявки**

Асоціація починає опрацьовувати зареєстровану Заявку з календарної дати призначення на неї відповідного річного періодичного членського внеску. Отримані членські внески Учасника Асоціація призначає на зареєстровані Заявки протягом одного робочого дня в

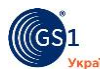

послідовному порядку відповідно до нумерації Заявок (якщо Учасник не заявив про особливі вимоги щодо призначення конкретного внеску на конкретну Заявку).

Примітка. Про наявність та кількість зареєстрованих Заявок, на які не були призначені членські внески, Система повідомляє Учасника червоними цифрами біля вкладки "Фінанси" на верхній панелі керування.

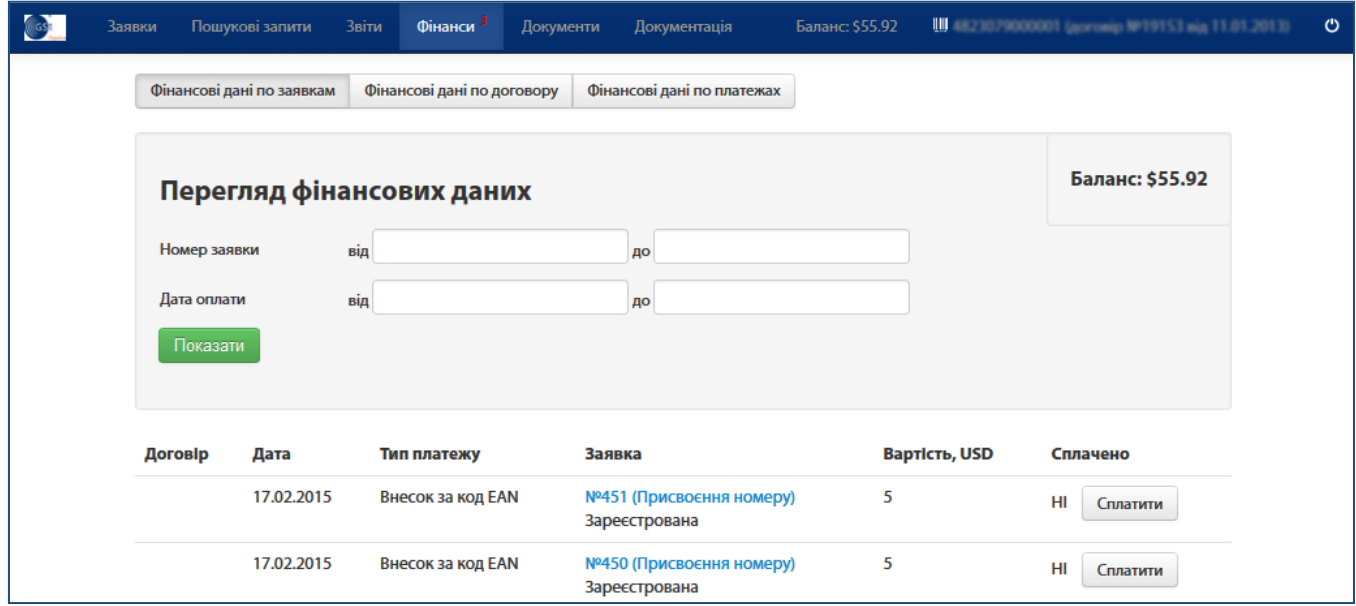

З метою скорочення фактичних строків опрацювання Заявок, а також за необхідності вибіркового виконання Асоціацією зареєстрованих Заявок (не в порядку їх подання) Учасник може самостійно призначати отримані Асоціацією періодичні членські внески на зареєстровані Заявки відразу після їх реєстрації через Систему. Порядок наступний.

- 1. Через форму перегляду фінансових даних по Заявках (п. 7.1 цього Регламенту) пересвідчитися у наявності отриманих Асоціацією, але ще не призначених на Заявки членських внесків. Сума отриманих Асоціацією, але ще не призначених членських внесків Учасника відображається у полі "Баланс".
- 2. Якщо за Договором є отримані, але ще не призначені внески Учасника, а також є зареєстровані Заявки, на яких ще не призначено внески, у формі перегляду фінансових даних для цих Заявок буде доступна команда "Сплатити". Для сплати внеску за певною Заявкою необхідно застосовувати цю команду.
- 3. За необхідності Учасник може скасувати призначення внеску на Заявку, застосувавши команду "Відмінити сплату". Така можливість існує тільки для Заявок в статусі "Зареєстрована".

Примітка. У разі відміни сплат внеску відлік терміну виконання Заявки буде перервано. У разі повторного призначення внеску на цю Заявку термін виконання Заявки рахуватиметься від дати цієї дії.

# <span id="page-7-1"></span><span id="page-7-0"></span>**8. Повідомлення інформації щодо Заявок**

### **8.1 Повідомлення Учасникові інформації про подані ним Заявки**

На запит Учасника Асоціація надає через веб-інтерфейс Системи інформацію про подані ним Заявки.

Запит інформації про подані Заявки Учасник відправляє, використовуючи команду "Перегляд заявок" на початковій сторінці або пункт меню "Заявки" на верхній панелі керування.

Використовуючи системні фільтри, Учасник може уточнити запит, конкретизувавши номери Заявок, дати їх подання, поточні статуси та статуси виданих за Заявками Свідоцтв.

Інформацію про подані Заявки, в тому числі інформацію про присвоєні або перереєстровані за Заявками Номери GS1 Асоціація надає у формі переліку, який містить

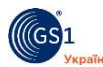

номер Заявки, її тип, дату подання, плановану дату виконання, статус, статус виданого за Заявкою Свідоцтва, присвоєний або перереєстрований за Заявкою Номер GS1.

Детальну інформацію поданої Заявки Асоціація повідомляє Учасникові за запитом, відправленим командою "Переглянути".

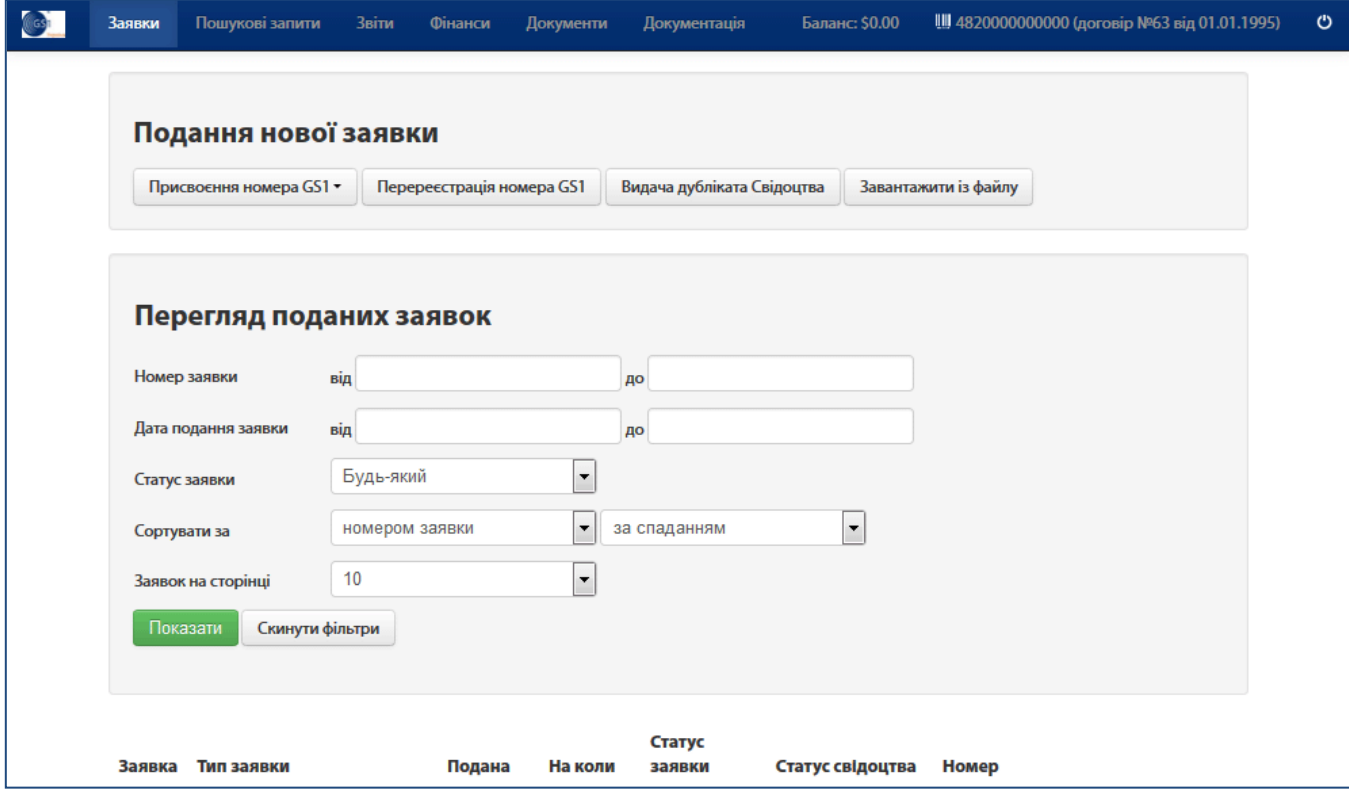

Порядок повідомлення Учасникові фінансової інформації щодо Заявок описано у п. 7. цього Регламенту.

#### <span id="page-8-0"></span>**8.2 Подання нової Заявки через веб-форму**

Учасник може повідомити Асоціацію про подання Заявки будь-якого типу через вебформу, використовуючи інструментарій "Подання нової заявки" (доступний через пункт меню "Заявки" на верхній панелі керування).

Асоціація реєструє нову Заявку з даними, що містяться у повідомленні Учасника, отриманому Асоціацією через веб-форму. Номер новій Заявці надається автоматично з дотриманням послідовної нумерації Заявок по Договору, датою нової Заявки є фактична дата її реєстрації через Систему.

Порядок повідомлення інформації нових Заявок різних типів викладено нижче.

#### <span id="page-8-1"></span>*8.2.1 Нова заявка на присвоєння Номера GS1*

1. Через опцію вибору "Присвоєння номера GS1" вибрати необхідний тип нової заявки:

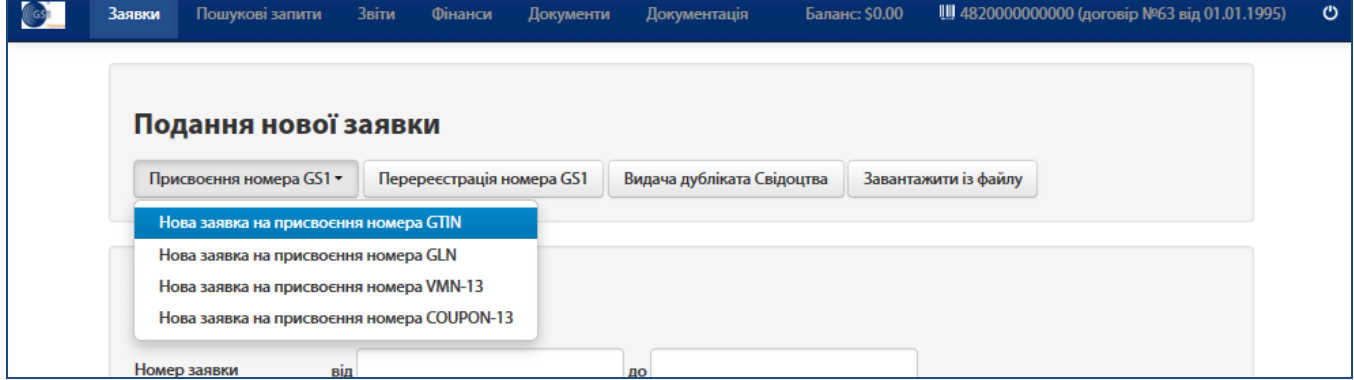

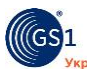

Система надасть Учасникові веб-форму з відповідними полями.

Примітка. Команда "Створити копію" (опція вибору у формі перегляду поданих Заявок) дозволяє створювати нову заявку на присвоєння Номера GS1 на основі вже зареєстрованої. У разі застосування цієї команди поля у веб-формі подання нової заявки міститимуть дані заявки, копію якої створено (підлягають подальшому редагуванню).

2. У наданій веб-формі заповнити поля згідно з *Правилами заповнення заявок на присвоєння та перереєстрацію номерів GS1* (якщо вибраний тип заявки *– "*Нова заявка на присвоєння номера COUPON" – згідно *Положення про національну систему ідентифікації документів, що забезпечують надання торгових знижок*). Для внесення в текст заявки спеціальних символів необхідно використовувати наявний у формі інструментарій "Спеціальні символи".

3. Перевірити введені дані та за відсутності помилок застосувати команду "Відправити". Якщо у веб-формі не були заповнені обов'язкові поля чи атрибути, Система надасть відповідне сповіщення, нова заявка зареєстрована не буде. У разі успішної реєстрації веб-форма подання нової заявки на присвоєння номера GS1 буде закрита без додаткових сповіщень, система поверне користувача до форми перегляду зареєстрованих Заявок.

4. Через форму перегляду детальної інформації зареєстрованої Заявки пересвідчитись у достовірності та відповідності даних нової заявки на присвоєння Номера GS1; у разі виявлення недоліків – виправити зареєстровану заявку згідно з п. 8.3 цього Регламенту.

#### <span id="page-9-0"></span>*8.2.2 Нова заявка на перереєстрацію Номера GS1*

1. Вибрати функцію "Перереєстрація номера GS1". У поле вводу даних, що з'явиться, ввести Номер GS1, який потрібно перереєструвати. Якщо Номер GS1 може бути перереєстрований, Система надасть веб-форму формування нової заявки на перереєстрацію Номера GS1.

2. У веб-формі формування нової заявки на перереєстрацію Номера GS1 вказати тип перереєстрації:

- якщо вказано, що перереєстрація здійснюється тільки у зв'язку зі зміною найменування Учасника – поля веб-форми залишатимуться неактивними (не підлягатимуть редагуванню).

- якщо вказано, що перереєстрація здійснюється у зв'язку з необхідністю зміни та (або) доповнення характеристик ідентифікованого об'єкта – всі поля заявки можуть бути змінені; для внесення змін необхідно активізувати відповідне поле (поставити прапорець  $\boxtimes$ ), після чого відповідним чином відредагувати наявну в полі інформацію.

3. Перевірити відредаговані дані та за відсутності помилок застосувати команду "Відправити". Якщо у веб-формі не були заповнені обов'язкові поля чи атрибути, Система надасть відповідне сповіщення, нова заявка зареєстрована не буде. У разі успішної реєстрації веб-форма подання нової заявки на перереєстрацію Номера GS1 буде закрита без додаткових сповіщень, Система поверне користувача до форми перегляду зареєстрованих Заявок.

4. Через форму перегляду детальної інформації зареєстрованої Заявки пересвідчитись у достовірності та відповідності даних нової заявки на перереєстрацію Номера GS1; у разі виявлення недоліків – виправити зареєстровану заявку згідно з п. 8.3 цього Регламенту.

### <span id="page-9-1"></span>*8.2.3 Нова заявка на коригування відомостей щодо Свідоцтва про присвоєний Номер GS1 у зв'язку з видачею дубліката такого Свідоцтва*

1. Застосувати функцію "Видача дубліката свідоцтва".

2. У поле вводу даних, що з'явиться, ввести Номер GS1, Свідоцтво про присвоєння якого втрачене, та засвідчити згоду з умовами видачі дубліката Свідоцтва, встановивши прапорець $\boxtimes$ .

3. Перевірити введений Номер GS1 та за відсутності помилок застосувати команду "Відправити". У разі успішної реєстрації веб-форма подання нової заявки на коригування відомостей щодо Свідоцтва про присвоєний Номер GS1 у зв'язку з видачею дубліката такого

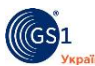

Свідоцтва буде закрита без додаткових сповіщень, Система поверне користувача до форми перегляду поданих Заявок.

4. Через форму перегляду детальної інформації зареєстрованої Заявки пересвідчитись у достовірності та відповідності даних нової заявки на коригування відомостей щодо Свідоцтва про присвоєний Номер GS1 у зв'язку з видачею дубліката такого Свідоцтва; у разі виявлення недоліків – виправити зареєстровану заявку згідно з п. 8.3 цього Регламенту.

### <span id="page-10-0"></span>**8.3 Зміна поданої Заявки через веб-інтерфейс**

Учасник може повідомити Асоціацію про внесення змін та (або) доповнень у дані поданої ним Заявки шляхом їх редагування через веб-форму.

Редагуванню підлягають тільки дані Заявок у статусі "Зареєстрована" або "Відхилена". Номер відредагованої Заявки не змінюється.

Порядок зміни поданої Заявки наступний.

1. У формі перегляду детальної інформації Заявки застосувати команду "Редагувати".

Примітка. Команда "Редагувати" також доступна як опція вибору у формі перегляду поданих Заявок (вкладка "Заявки" на верхній панелі керування):

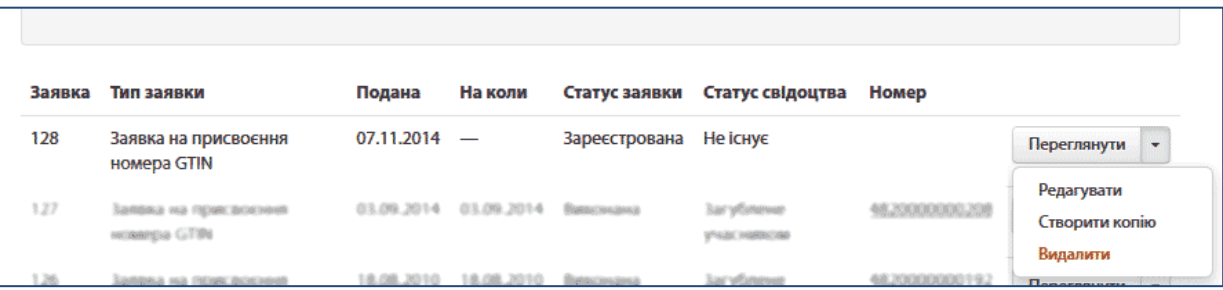

2. У наданій веб-формі внести необхідні зміни та (або) доповнення у дані Заявки. Для внесення в текст спеціальних символів необхідно використовувати наявний у формі інструментарій "Спеціальні символи".

3. Перевірити відредаговані дані та за відсутності помилок застосувати команду "Відправити". Якщо у веб-формі не були заповнені обов'язкові поля чи атрибути, Система надасть відповідне сповіщення, зміни Заявки не будуть зареєстровані. У разі успішної реєстрації веб-форма редагування заявки буде закрита без додаткових сповіщень, Система поверне користувача до форми перегляду зареєстрованих Заявок.

4. Через форму перегляду детальної інформації зареєстрованої Заявки пересвідчитись у достовірності та відповідності даних відредагованої заявки; у разі виявлення недоліків – виправити зареєстровану заявку згідно з п. 8.3 цього Регламенту.

#### <span id="page-10-1"></span>**8.4 Видалення зареєстрованої Заявки**

Учасник повідомляє Асоціацію про видалення поданої Заявки через веб-інтерфейс Системи.

Через Систему можуть бути видалені тільки Заявки у статусі "Зареєстрована", яким ще не призначено сплачені внески. За необхідності видалення зареєстрованої Заявки, якій вже призначено внесок, а також Заявки у статусі "Відхилена" або "В роботі" Учасникові необхідно звернутися до Асоціації в загальному порядку, встановленому Договором.

Дані видаленої Заявки в Системі не зберігаються. Номер видаленої Заявки скасовується (номер видаленої може буде надано новій Заявці).

Порядок видалення поданої Заявки наступний.

1. У формі перегляду поданих Заявок (вкладка "Заявки" на верхній панелі керування) застосувати команду "Видалити".

2. Через форму перегляду поданих Заявок пересвідчитись у відсутності видаленої Заявки в переліку.

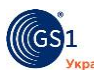

### <span id="page-11-0"></span>**8.5 Подання нових та зміна зареєстрованих Заявок шляхом завантаження даних із підготовлених таблиць**

Учасник може повідомити Асоціацію про подання та зміну Заявок будь-якого типу шляхом завантаження в Систему даних із електронної таблиці, підготовленої згідно з технічними вимогами, визначеними цим Регламентом.

Асоціація реєструє нові та вносить зміни у зареєстровані Заявки згідно з даними, отриманими із електронної таблиці.

#### <span id="page-11-1"></span>*8.5.1 Технічні вимоги до таблиці*

Електронна таблиця із даними Заявок повинна бути збережена у форматі Open Document (.ods)<sup>1</sup>. Для підготовки таблиці можуть бути використані як табличні редактори вільних пакетів OpenOffice або LibreOffice, які зберігають таблиці у форматі .ods за промовчанням, так і більшість табличних редакторів, в т.ч. MS Exel, iOS Calc тощо, у разі використання яких під час збереження таблиці потрібно вибирати відповідне розширення файлу (.ods).

Перший рядок (заголовок) таблиці являє собою рядок ідентифікаторів даних. За заголовком-ідентифікатором Система визначає призначення даних у кожній колонці. Колонки, в яких відсутній стандартний заголовок-ідентифікатор, Система ігнорує. Завдяки цьому таблиця може містити колонки з будь-якими додатковими даними користувачів, а порядок колонок із даними у таблиці може бути довільний.

Специфікації таблиці із даними Заявок, а також переліки обов'язкових полів для Заявок різних типів наведено у Додатках 2, 4 та 5 цього Регламенту.

Для всієї таблиці (або принаймні для колонок, які міститимуть дані Заявок) рекомендується встановити формат "Текстовий". Рекомендований шрифт для всієї таблиці - Lucida Sans Unicode. В таблиці не допускається розриви рядка на абзаци (Enter).

Таблиця може одночасно містити дані Заявок різних типів. Кількість Заявок у таблиці не обмежена.

Учасник формує таблицю із даними Заявок самостійно або із використанням готових шаблонів таблиць, доступних через пункт меню "Документи" на верхній панелі керування.

За нумерацію нових Заявок відповідає Учасник. Датою Заявки, зареєстрованої шляхом завантаження даних із електронної таблиці, є фактична дата реєстрації Заявки через Систему.

### <span id="page-11-2"></span>*8.5.2 Порядок повідомлення інформації Заявок шляхом завантаження даних із підготовлених таблиць*

Для завантаження таблиці із Заявками використовується команда "Завантажити із файлу", доступна через вкладку "Заявки" на верхній панелі керування.

Про всі зареєстровані та незареєстровані Заявки, а також про всі зафіксовані під час обробки завантаженої таблиці недоліки Асоціація повідомляє Учасника через веб-інтерфейс Системи.

У разі наявності в таблиці даних Заявки, яка вже була зареєстрована Асоціацією і має статус "Зареєстрована", "Відхилена" або "В роботі", вся інформація щодо цієї Заявки буде відповідним чином оновлена. Така дія розглядається як подача Заявки в новій редакції і не призводить до зміни первісної дати її надходження і реєстрації та, відповідно, встановлених строків її опрацювання.

Видалення поданих Заявок шляхом завантаження даних із підготовленого файлу не передбачено. Видалити подану Заявку можна через веб-форму згідно з п. 8.4 цього Регламенту.

 $\overline{a}$ 

<sup>&</sup>lt;sup>1</sup> Більшість табличних редакторів поширених офісних програмних пакетів, зокрема Microsoft Excel, дозволяють створювати, редагувати і зберігати файли у вільному від ліцензійних обмежень форматі .ods. Також для роботи з файлами .ods можна використовувати безкоштовні офісні програмні пакети, зокрема:

<sup>.&</sup>lt;br>- OpenOffice, який можна завантажити тут:<https://www.openoffice.org/download/index.html>

<sup>-</sup> LibreOffice, який можна завантажити тут:<https://ru.libreoffice.org/download/>

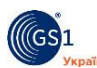

# <span id="page-12-0"></span>**9. Отримання документів Договору і технічної документації Системи GS1**

На запит Учасника Асоціація надає йому через веб-інтерфейс Системи документи, пов'язані з Договором, та технічні документи Системи GS1 в електронному вигляді.

Запит на документацію Учасник відправляє, використовуючи пункт меню "Документація" на верхній панелі керування. У формі, яку надає Система, документація зібрана у кількох тематичних групах. Для отримання документа Учасник відкриває вкладку відповідної тематичної групи, завантажує необхідний документ та зберігає його в своїй системі.

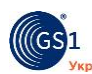

# <span id="page-13-0"></span>**Додаток 1. Дані Учасника, які можуть бути змінені через веб-інтерфейс**

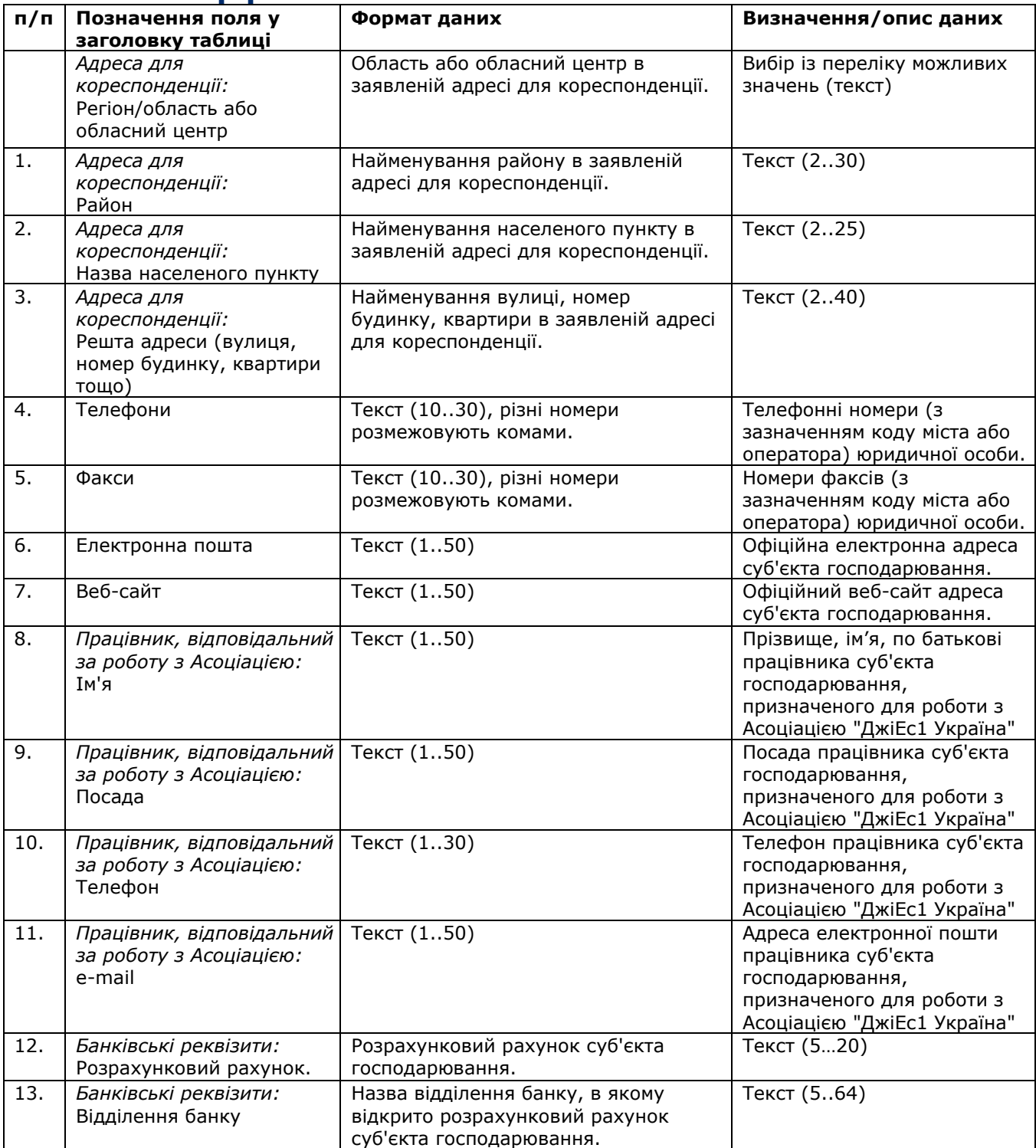

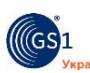

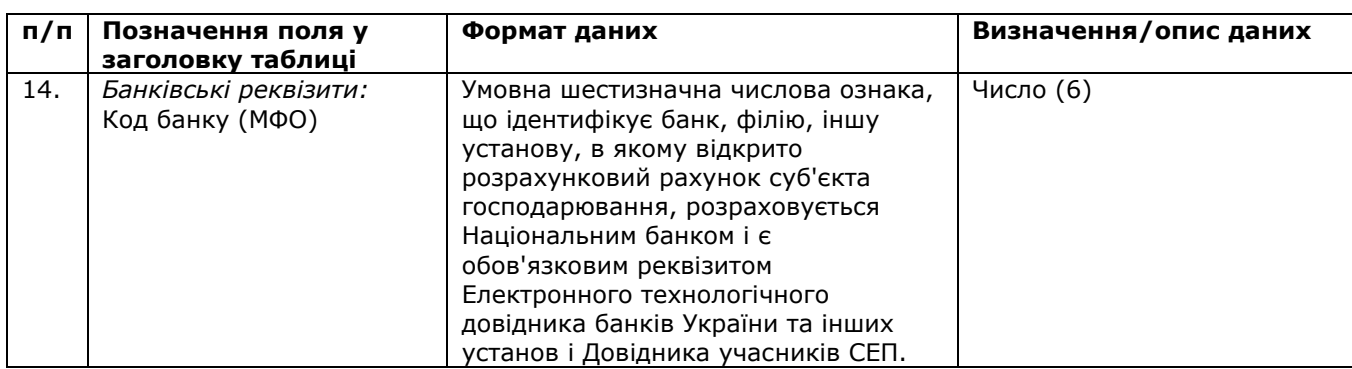

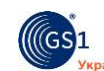

# **Додаток2. Вимоги до таблиці, яка містить заявки на присвоєння Номерів GS1 та заявки на перереєстрацію Номерів GS1 у зв'язку зі зміною ознак ідентифікованого об'єкта**

<span id="page-15-0"></span>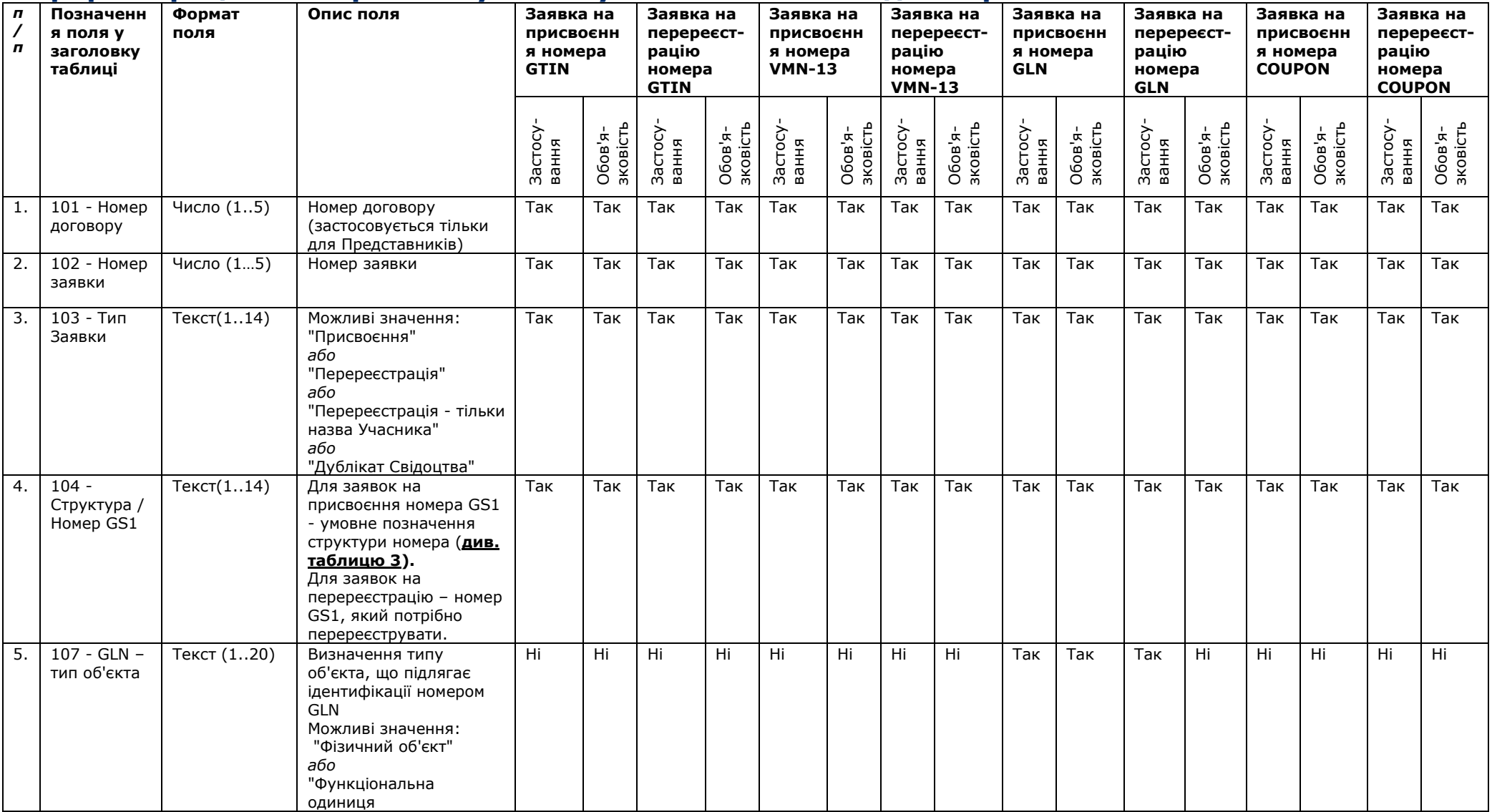

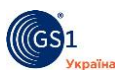

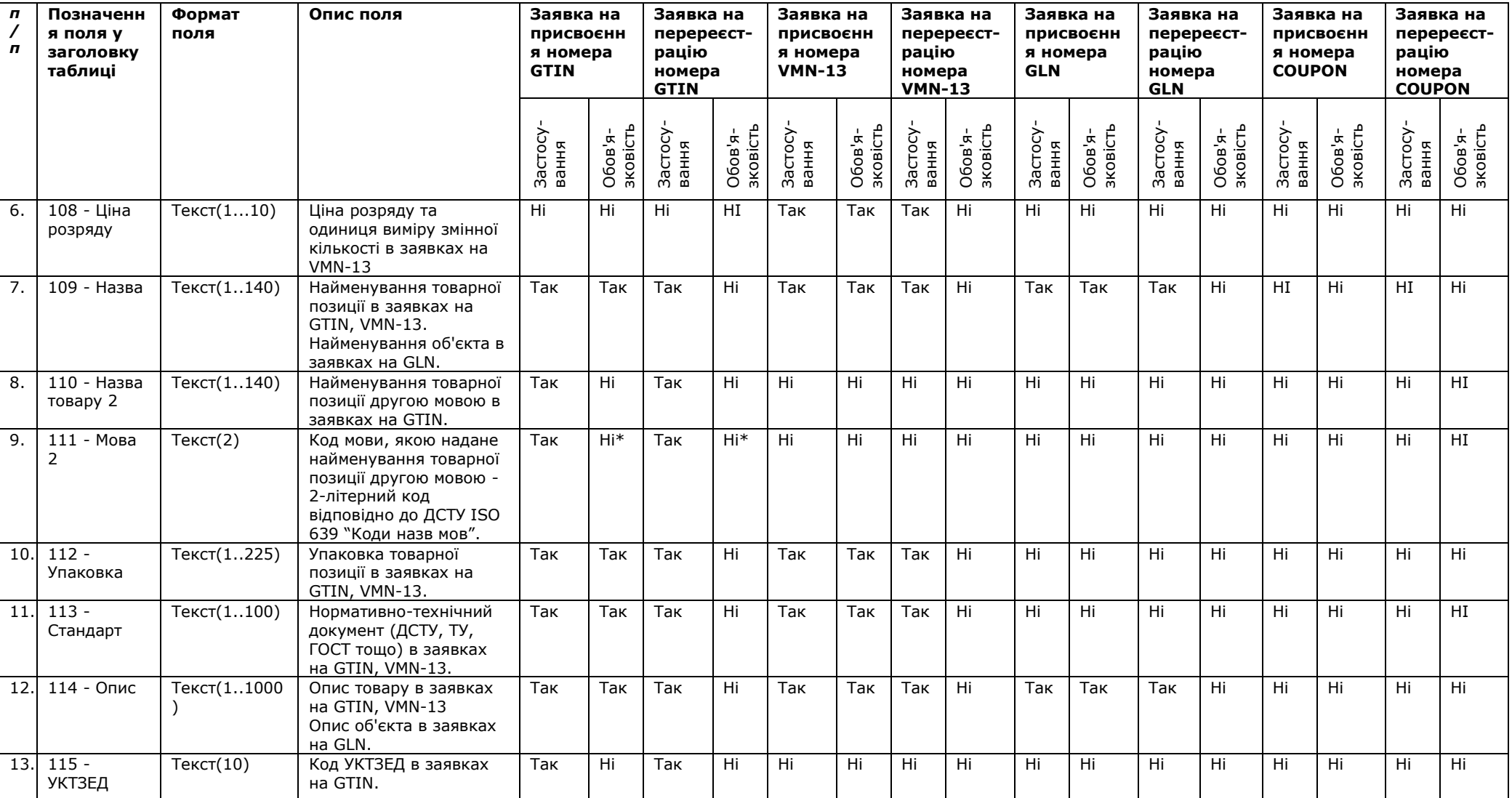

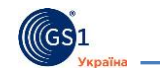

<u> 1980 - Johann Barnett, fransk politiker (</u>

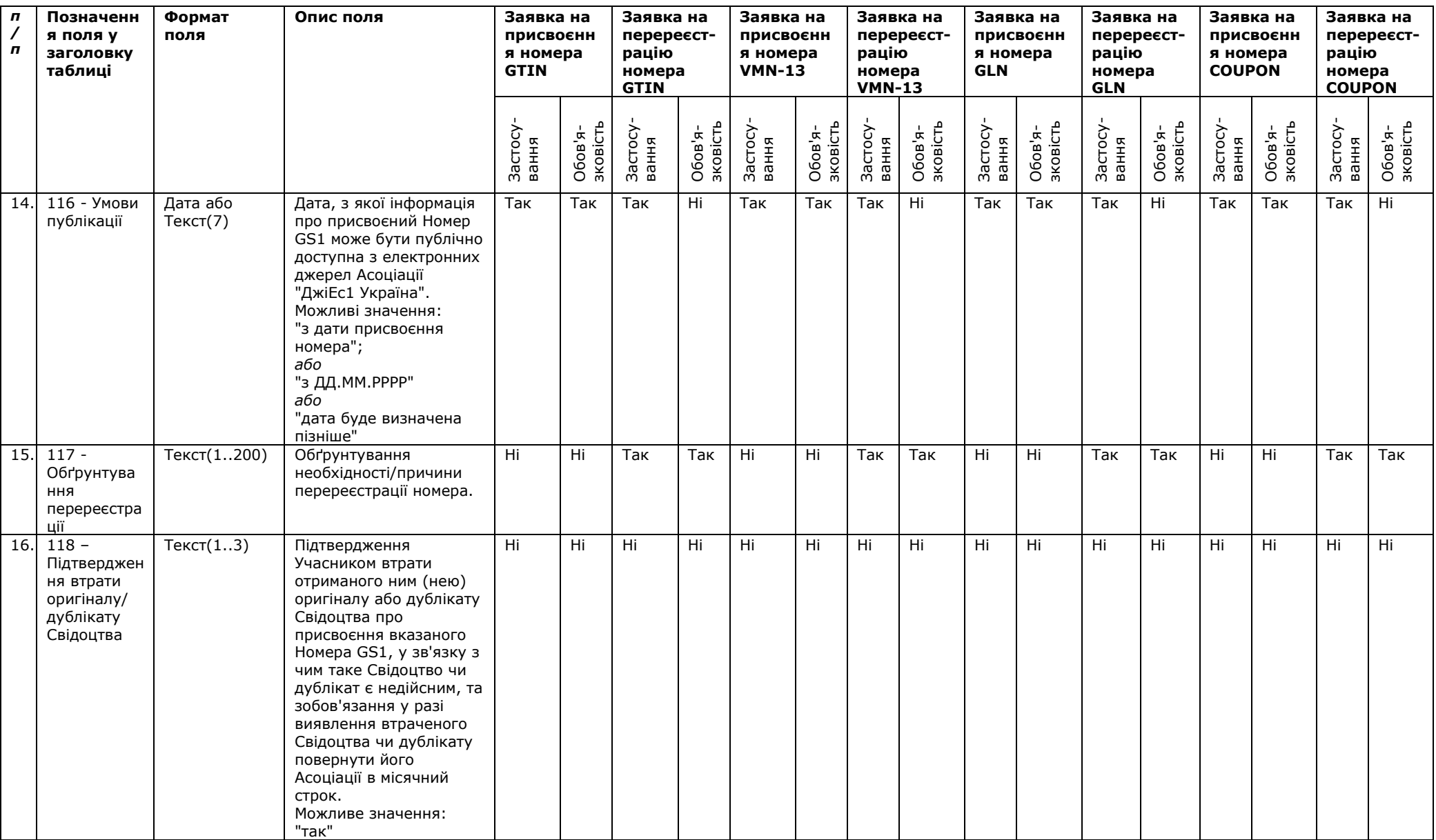

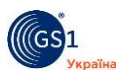

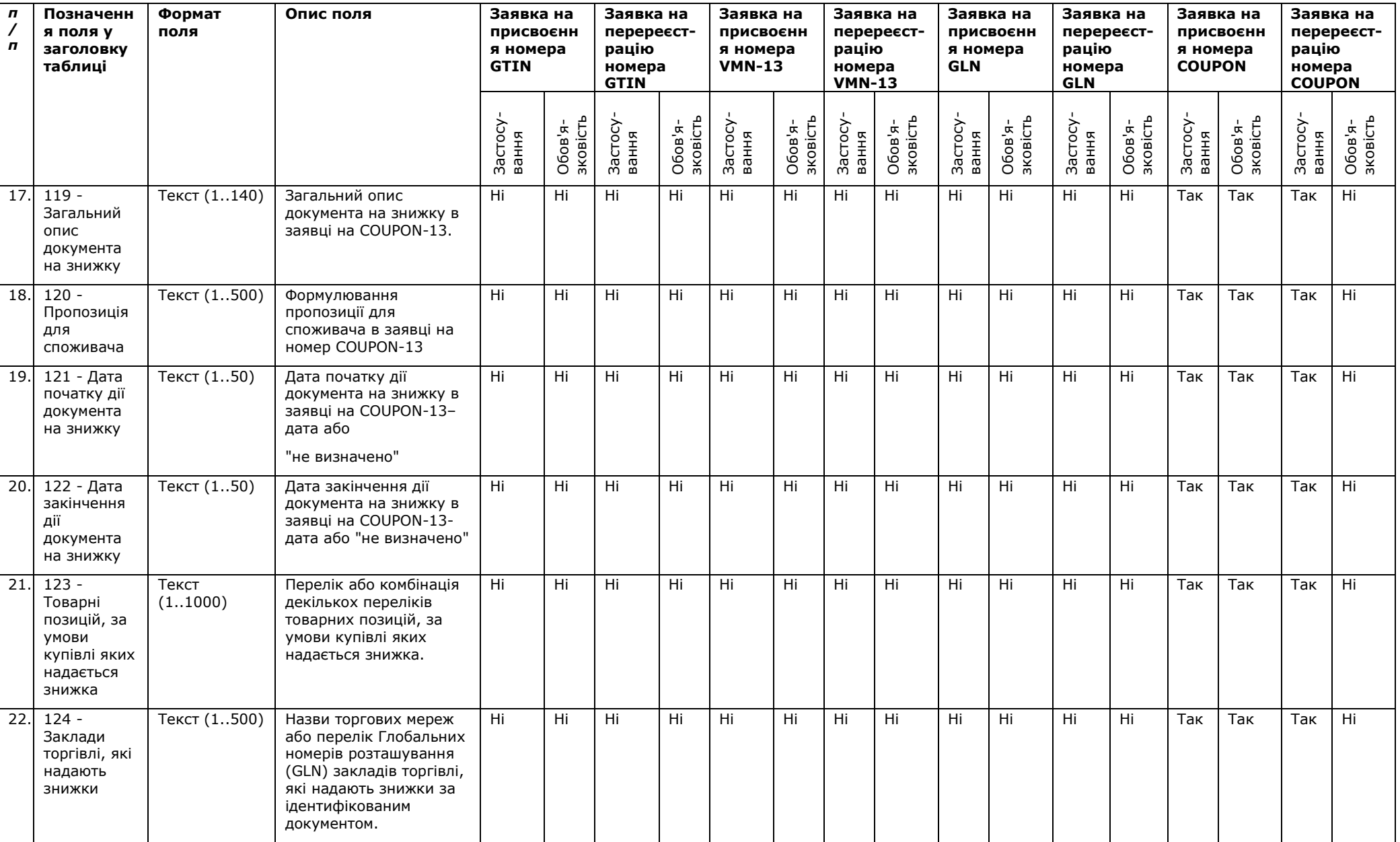

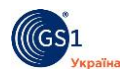

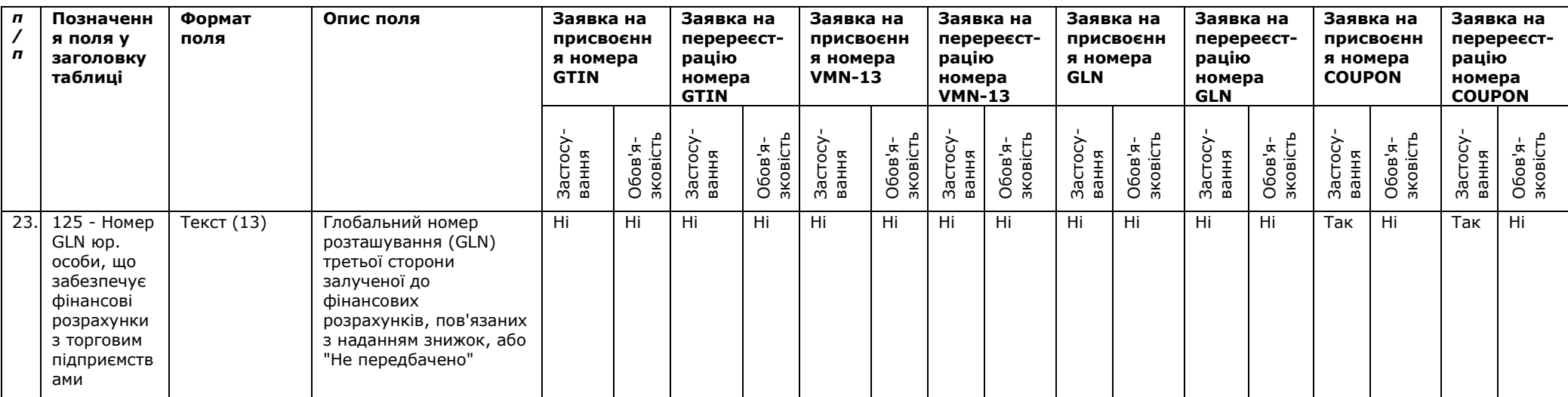

# <span id="page-20-0"></span>**Додаток 3. Умовні позначення структур даних / номерів GS1 в таблиці, яка містить заявки на присвоєння Номерів GS1 та заявки на перереєстрацію Номерів GS1 у зв'язку зі зміною ознак ідентифікованого об'єкта**

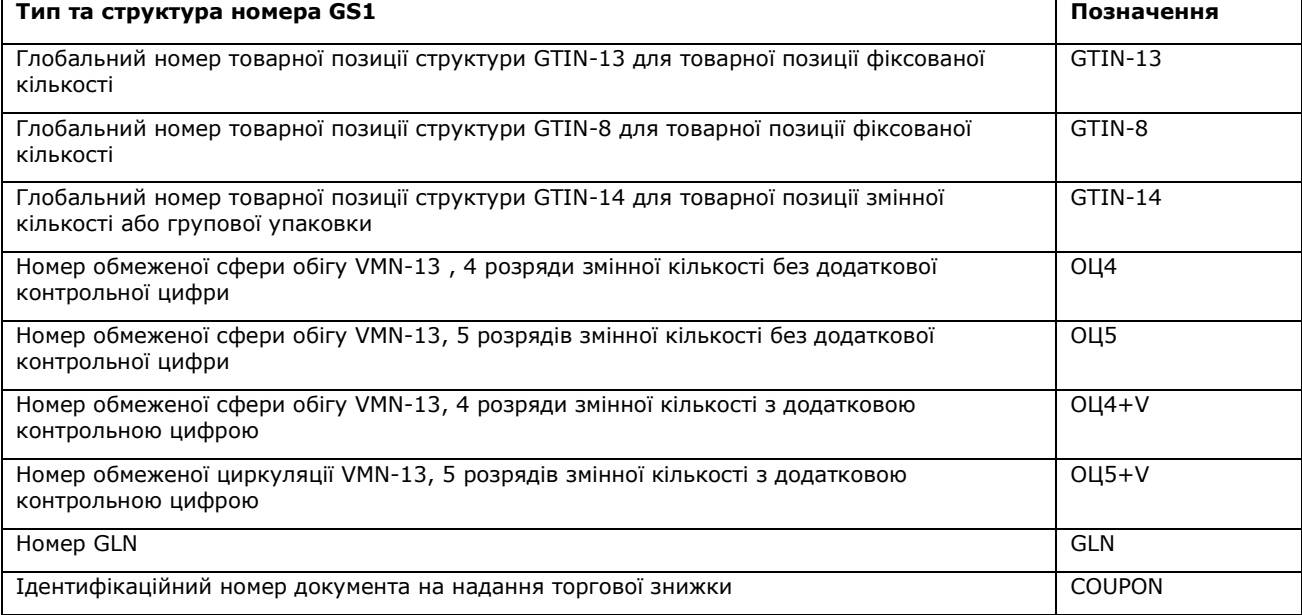

# <span id="page-20-1"></span>**Додаток 4. Вимоги до таблиці, яка містить Заявку на перереєстрацію у зв'язку зі зміною найменування Учасника**

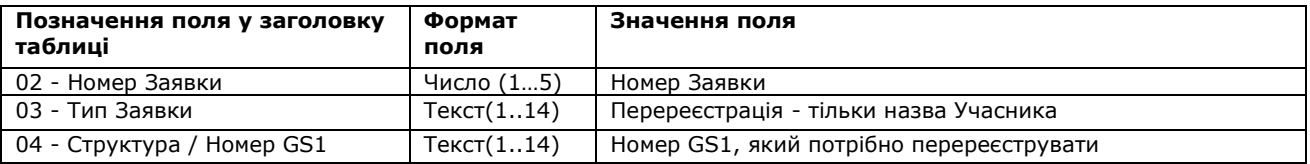

# <span id="page-20-2"></span>**Додаток 5. Вимоги до таблиці, яка містить Заявку на коригування відомостей щодо Свідоцтва про присвоєний Номер GS1 у зв'язку з видачею дубліката такого Свідоцтва**

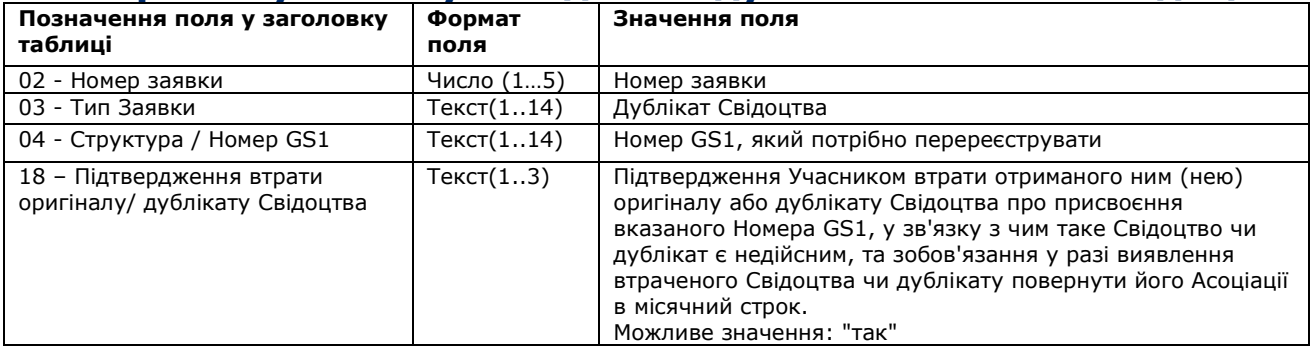